附件 4

# 广东电力科学技术奖信息系统

## 使用手册

## (推荐单位)

广东省电机工程学会

2023 年 2 月

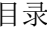

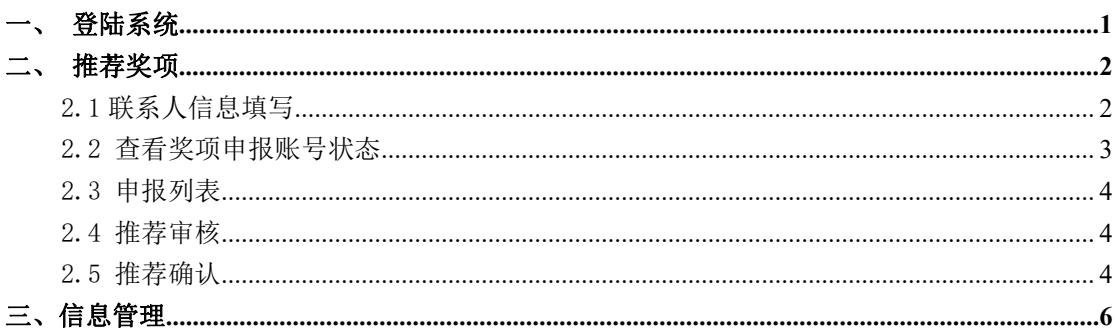

#### <span id="page-2-0"></span>一、登陆系统

打开谷歌浏览器输入网址 http://www.gdsee.cn/,将鼠标移动到 【电力科技奖】上,点击【奖项申报系统】,跳转到电力科学技术奖简 介页面,点击【广东电力科学技术奖申报】跳转到登录页面。

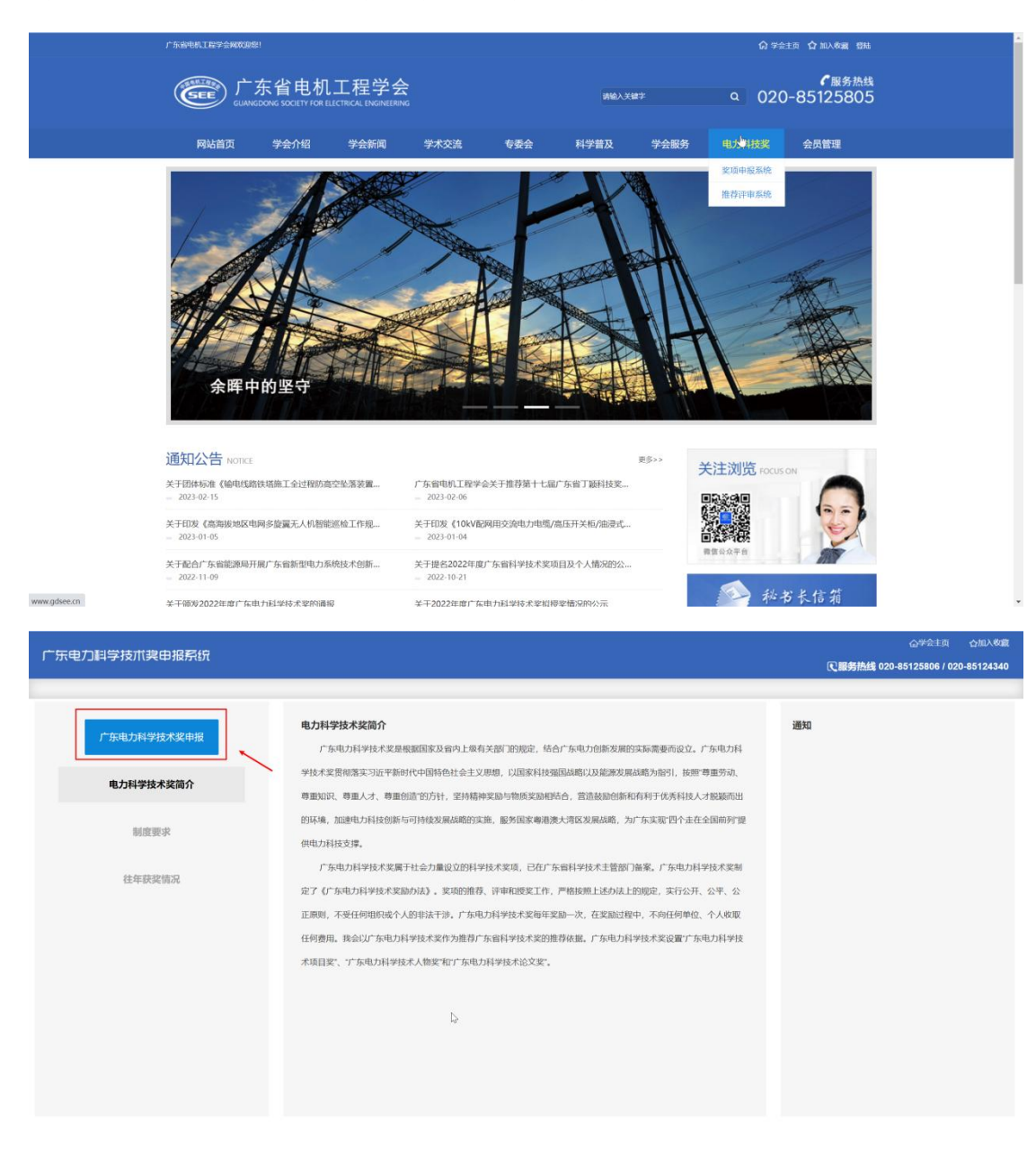

#### 报奖模块使用手册-推荐单位

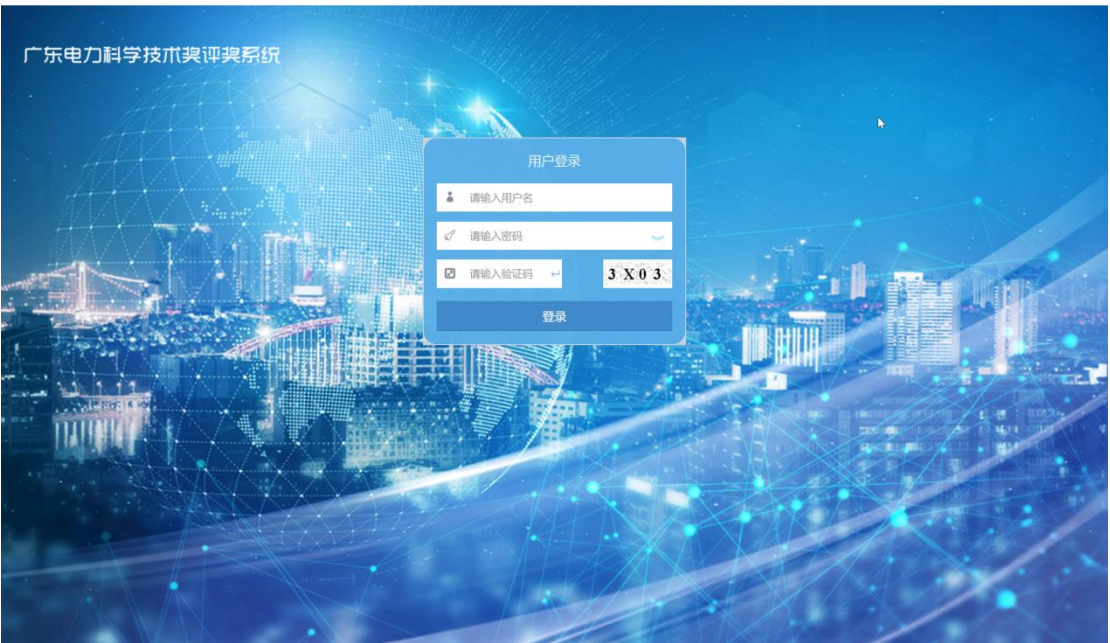

#### <span id="page-3-0"></span>二、推荐奖项

### <span id="page-3-1"></span>2.1 联系人信息填写

按要求填写相关信息,联系人手机号码将作为推荐奖项动态的唯一联 系方式(如更换推荐单位联系人请及时更新信息)。

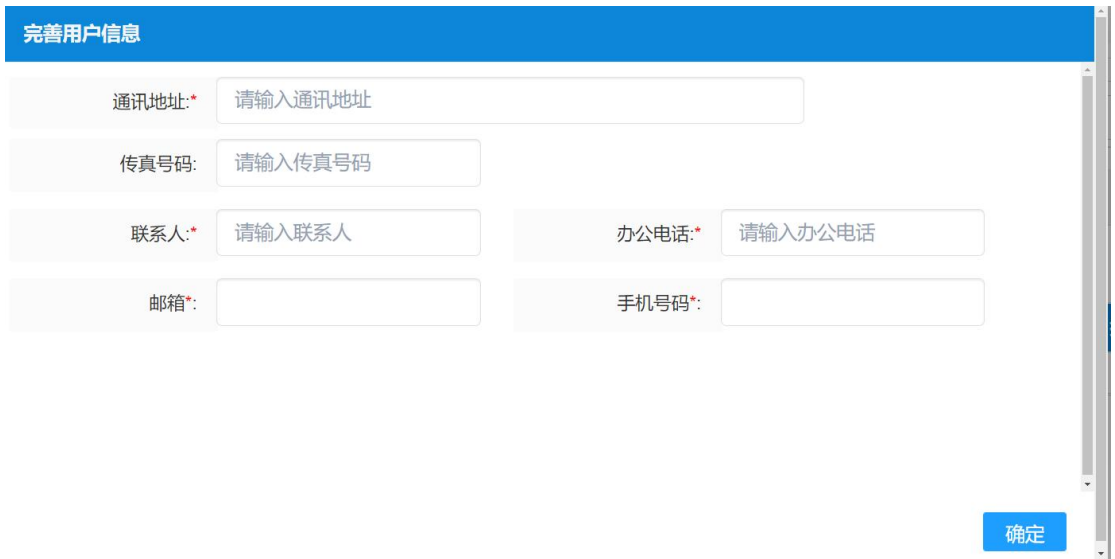

#### <span id="page-4-0"></span>2.2 查看奖项申报账号状态

点击【查看奖项申报账号状态】菜单栏,可以查询到推荐单位所属下 各个申报账号的申报单号状态。点击申报单号,可以查看申报单。

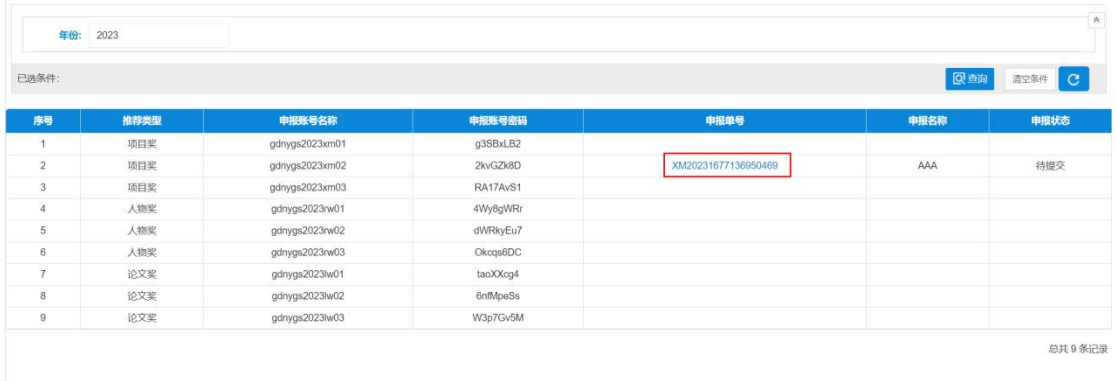

#### <span id="page-4-1"></span>2.3 申报列表

首页显示已推荐及待推荐的项目列表,点击【审批】,进入申报 内容审核页面。

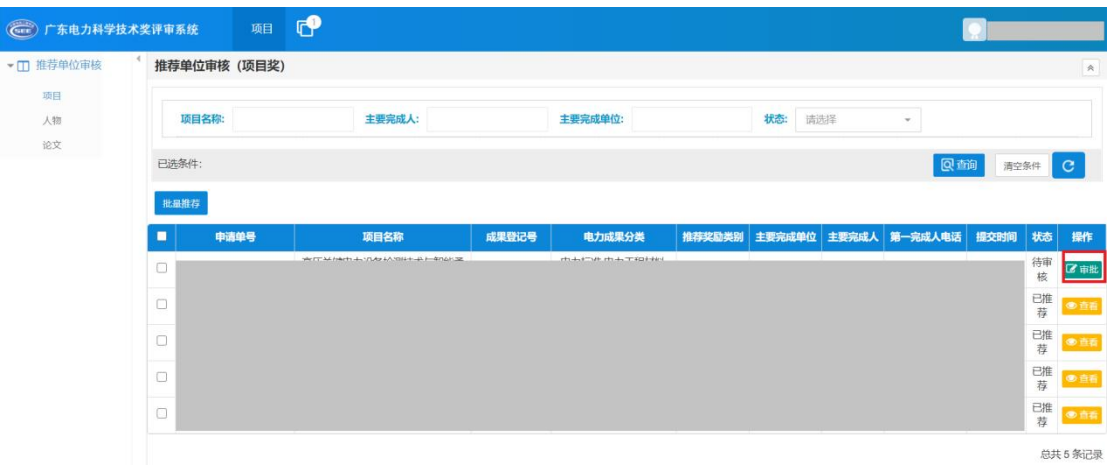

#### <span id="page-5-0"></span>2.4 推荐审核

进入内容审核页面后,可审核各项填报内容及附件,下载推荐单 位意见模板,填写推荐单位意见加盖推荐单位公章后上传推荐文件。

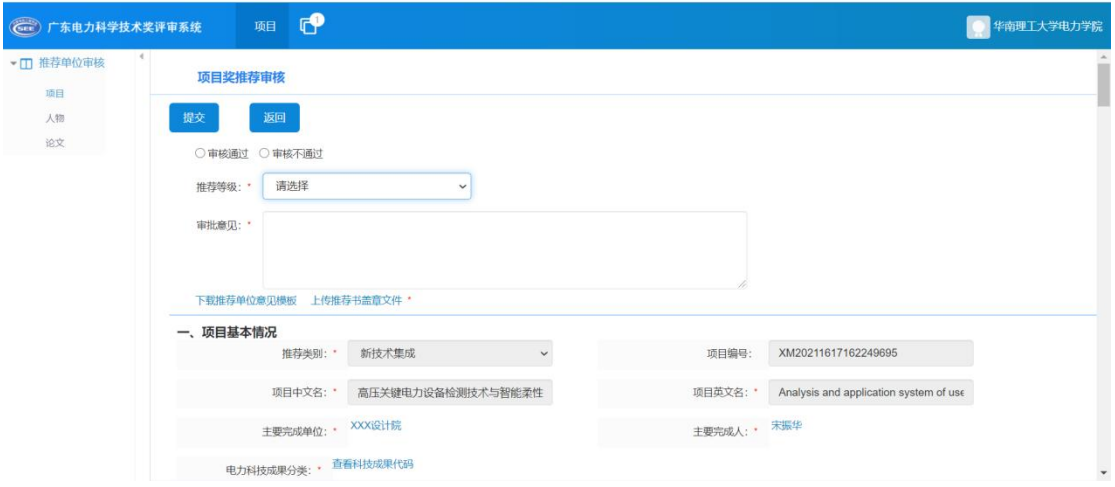

### <span id="page-5-1"></span>2.5 推荐确认

勾选列表并选择【推荐确认】,完成推荐流程。

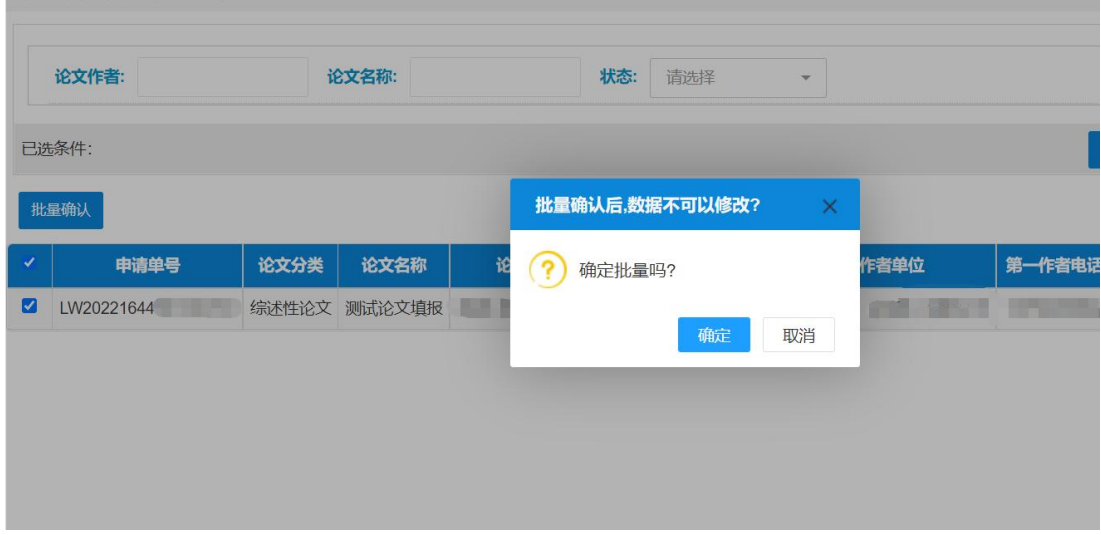

确认推荐后,系统会提示已推荐和当前类型剩余可推荐名额。如 果超过可推荐限额,则无法继续推荐。

#### 报奖模块使用手册-推荐单位

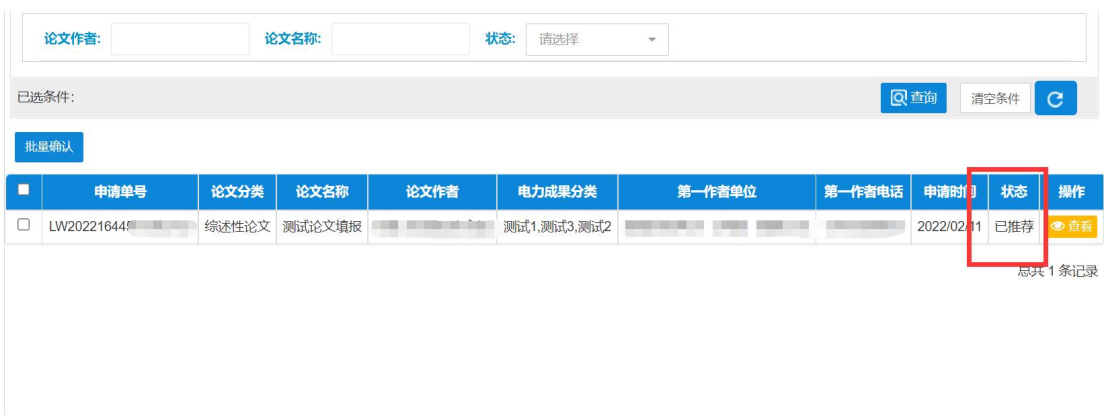

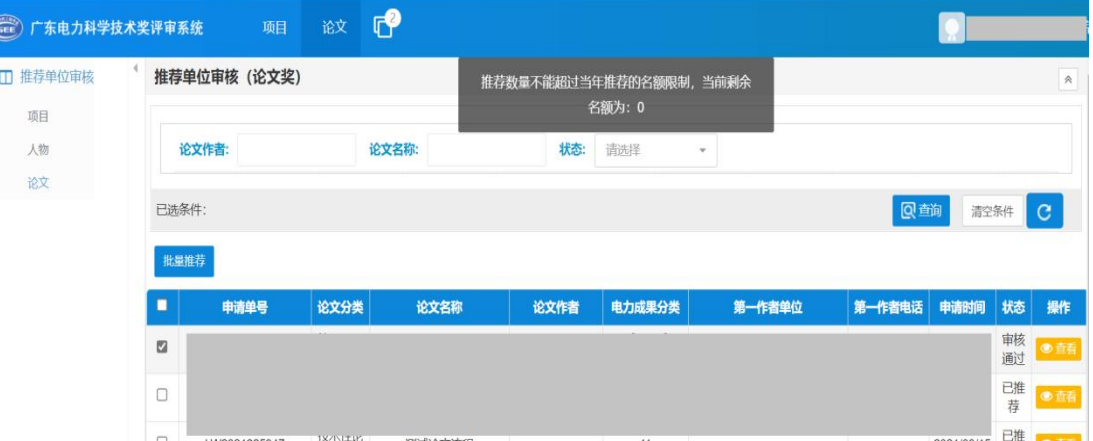

Q

### <span id="page-7-0"></span>三、信息管理

点击左上角头像,进入推荐单位基本信息管理页面,可以对基本 信息进行修改。

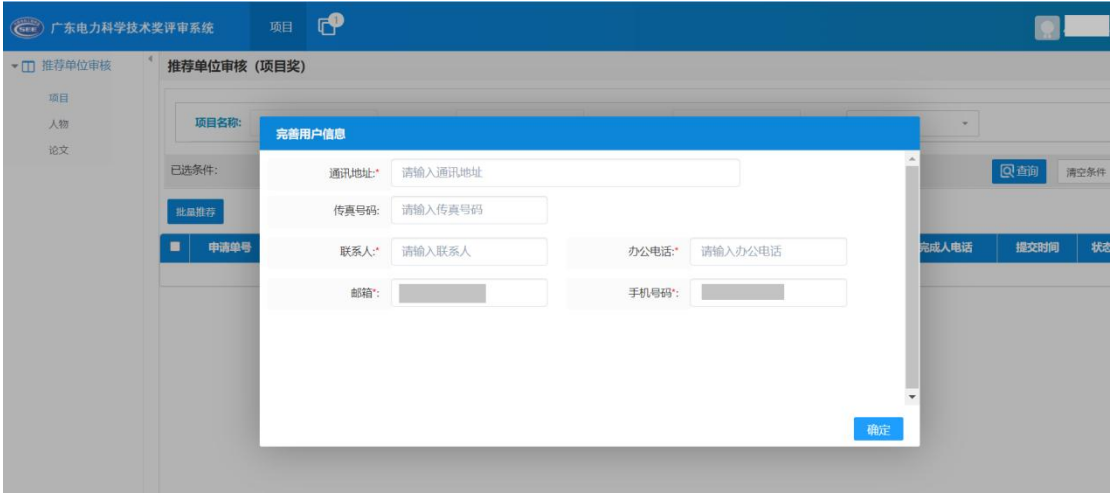